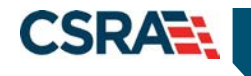

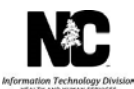

#### **JOB AID Pharmacy Prior Approval Inquiry**

### **OVERVIEW**

NCTracks allows providers to conduct inquiries on Prior Approvals (PAs) when the provider is listed as the submitting, billing and/or rendering provider.

This Job Aid provides instruction on how to conduct Prior Approval inquiries via NCTracks.

# **LOGGING INTO NCTRACKS**

The NCTracks Home page displays once you are logged in to the system.

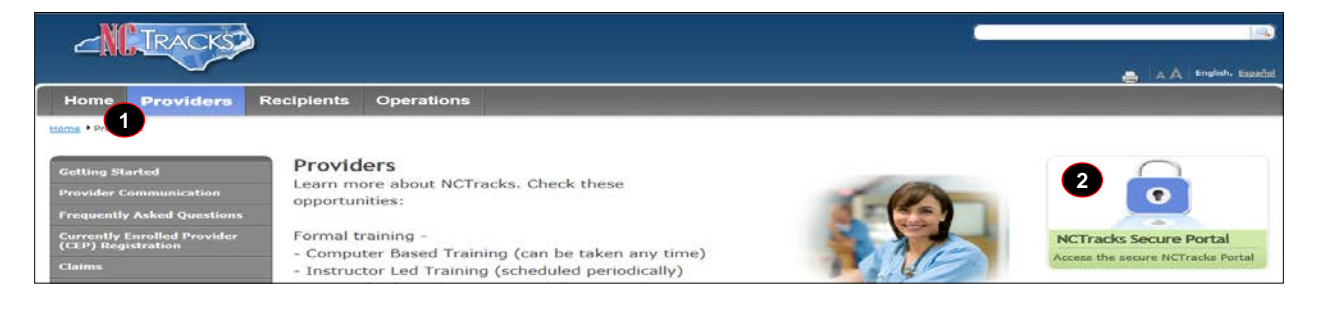

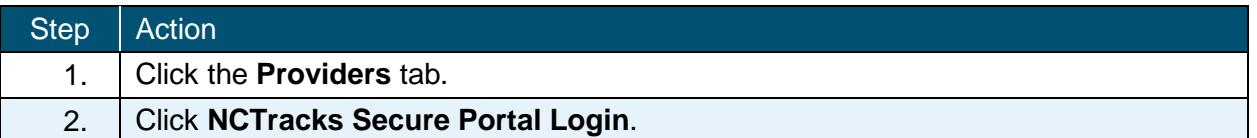

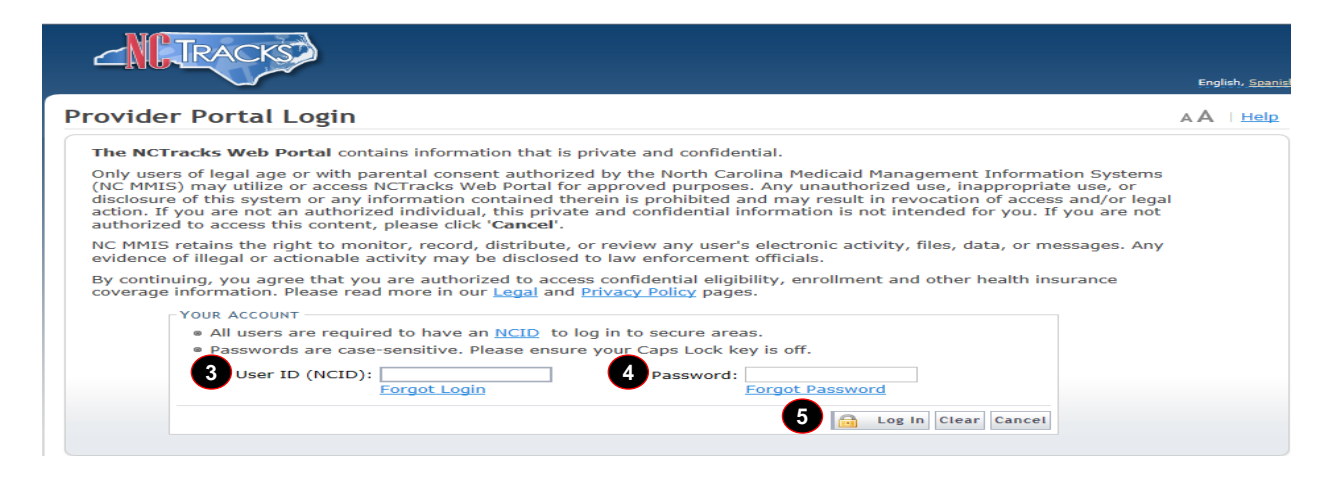

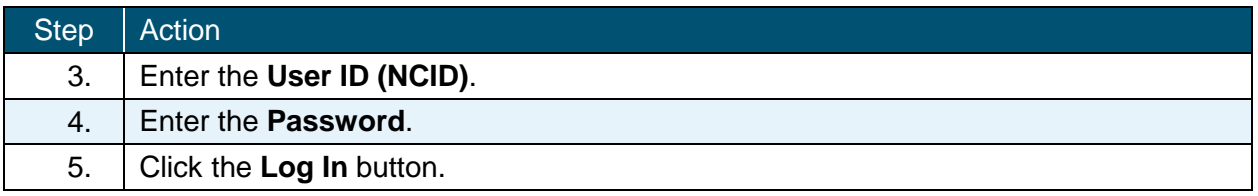

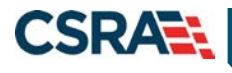

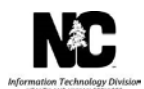

The secure Provider portal Home screen displays

# **ACCESSING THE PRIOR APPROVAL INQUIRY SCREEN**

From the **Provider Portal**, users can access the **PA Inquiry** screen to begin submitting a PA inquiry.

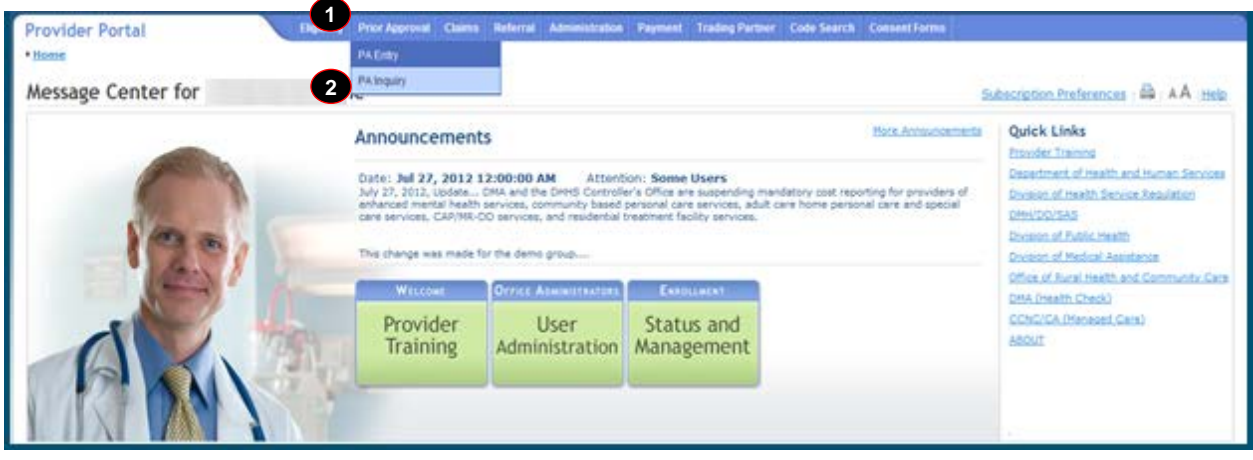

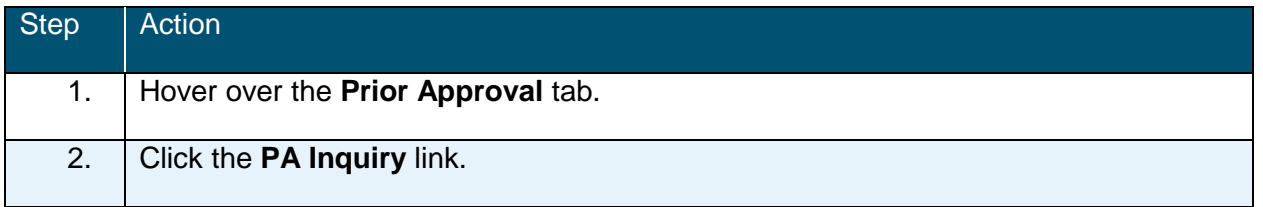

The Approval Status Inquiry Screen displays.

### **APPROVAL STATUS INQUIRY SCREEN**

This screen allows you to inquire on an existing Prior Approval request. This Approval Status Inquiry screen is broken down into four sections:

- Base Information
- Search Options
- Search Refinements
- Approval Request List

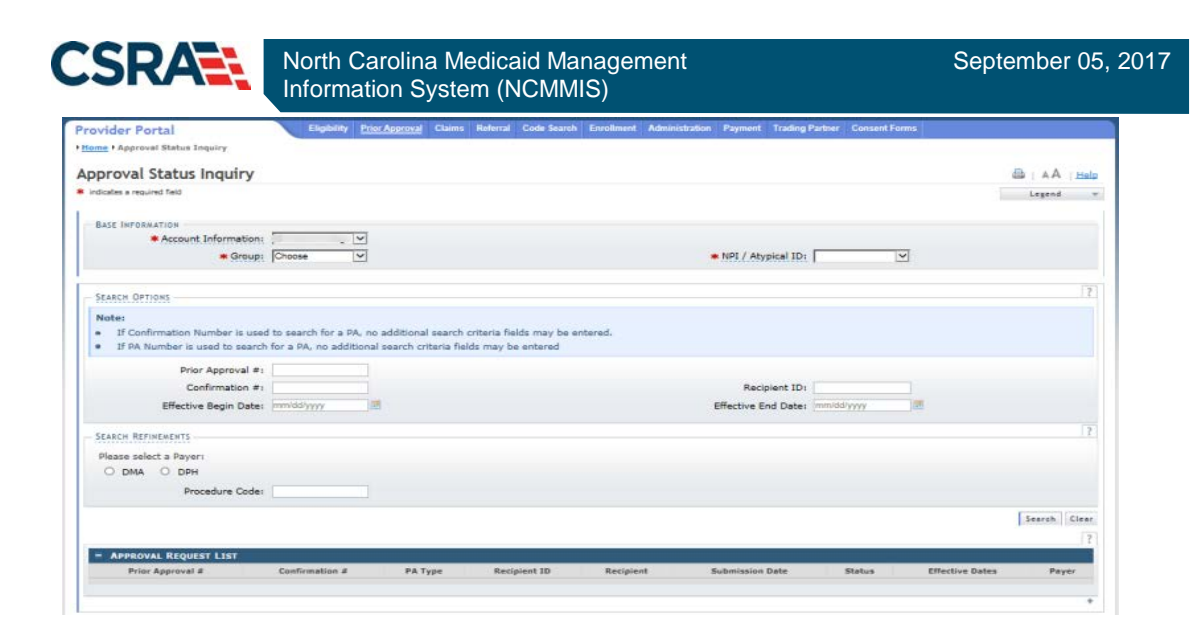

### **BASE INFORMATION SECTION**

The options available in the **Base Information** section are determined by the user's security access. The drop-down list options for the **Account Information**, **Group**, and **NPI/Atypical ID** may vary by the number of accounts to which the user is associated.

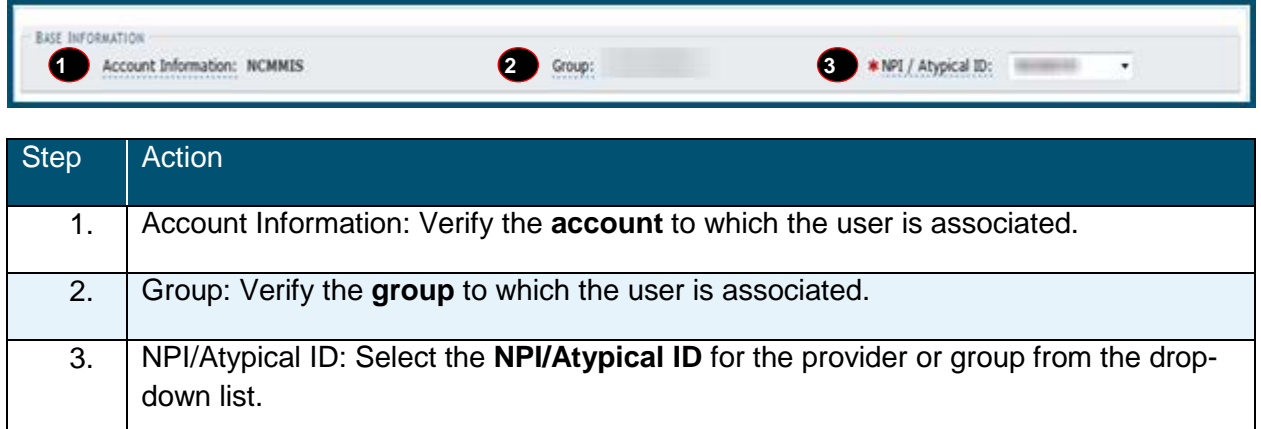

### **SEARCH OPTIONS AND SEARCH REFINEMENTS SECTIONS**

NCTracks provides **Search Options** and **Search Refinements** to allow users to conduct a broad or more specific PA search.

The **Search Options** section allows user to search by entering one of three search criteria:

- Prior Approval # only
- Confirmation # only
- Recipient ID *and* the Effective Begin Date & Effective End Date

The **Search Refinements** section of the screen may be used with the **Recipient ID** and the **Effective Begin Date** & **Effective End Date** fields in the Search Options section. This allows you to search by more-specific attributes of the PA.

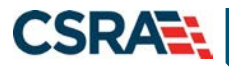

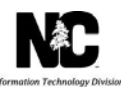

**Note:** If you want to search for a Pharmacy PA then you should narrow your search using the PA Type drop-down.

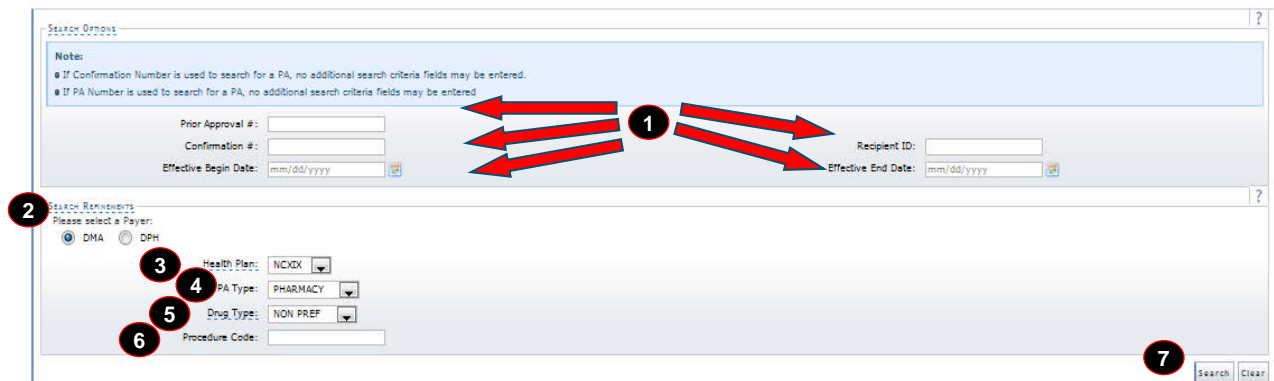

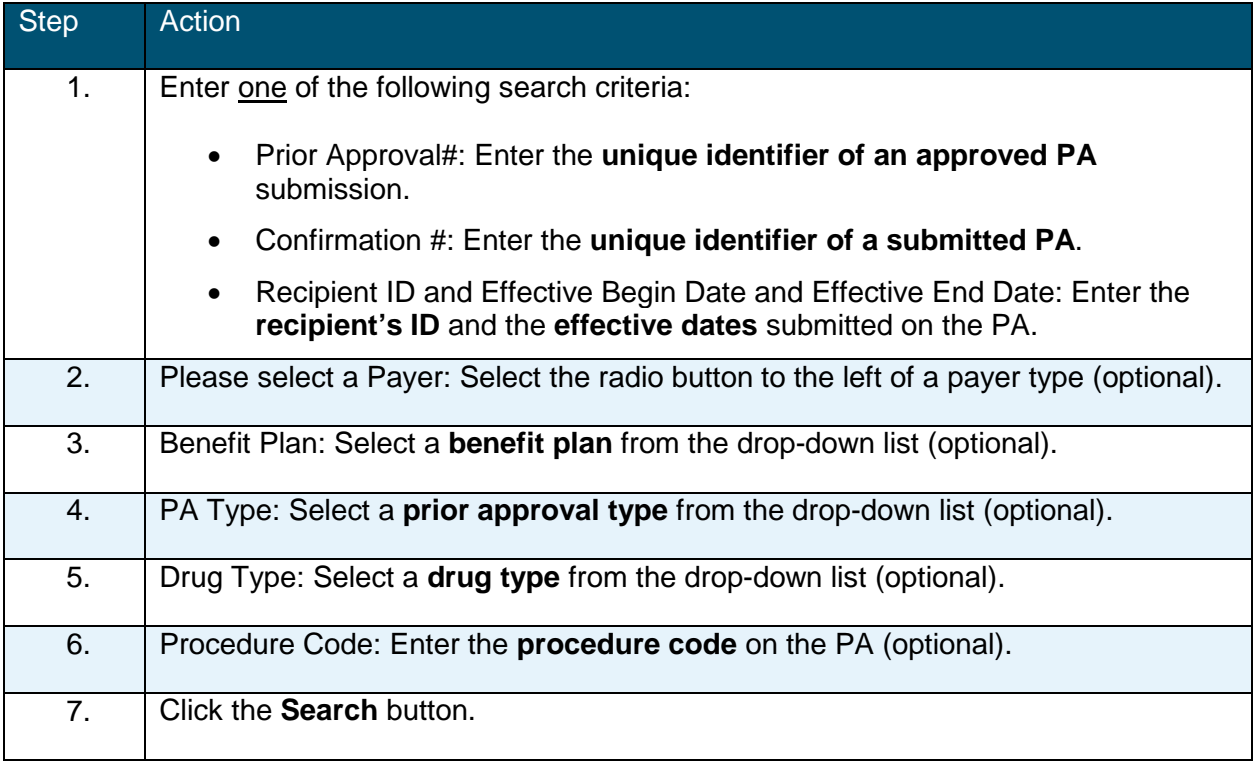

### **APPROVAL REQUEST LIST**

Upon submission of the search criteria, the application refreshes and displays the search results under the **Approval Request List** section.

**Note:** If you entered a Confirmation # or Prior Approval # you will only see the one PA. If you entered a Recipient ID and the Effective Begin Date & Effective End Date but did not select any of the fields in the Search Refinements section you will see all the PA types for all dates for the recipient.

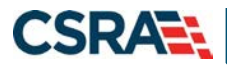

North Carolina Medicaid Management September 05, 2017 Information System (NCMMIS)

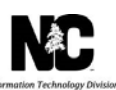

The **Approval Request List** section displays the general information about the PA; clicking the **Confirmation #** link allows the user to access the details of the PA.

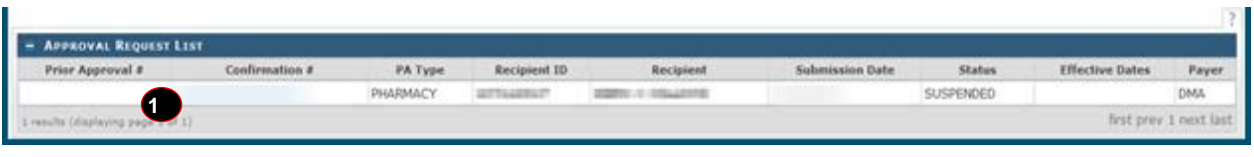

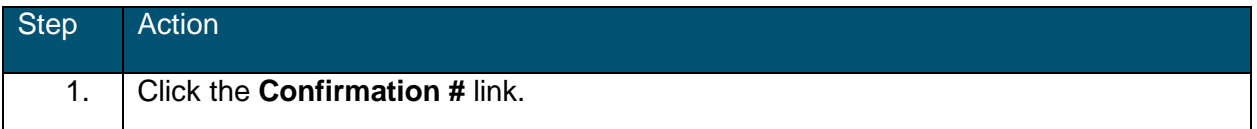

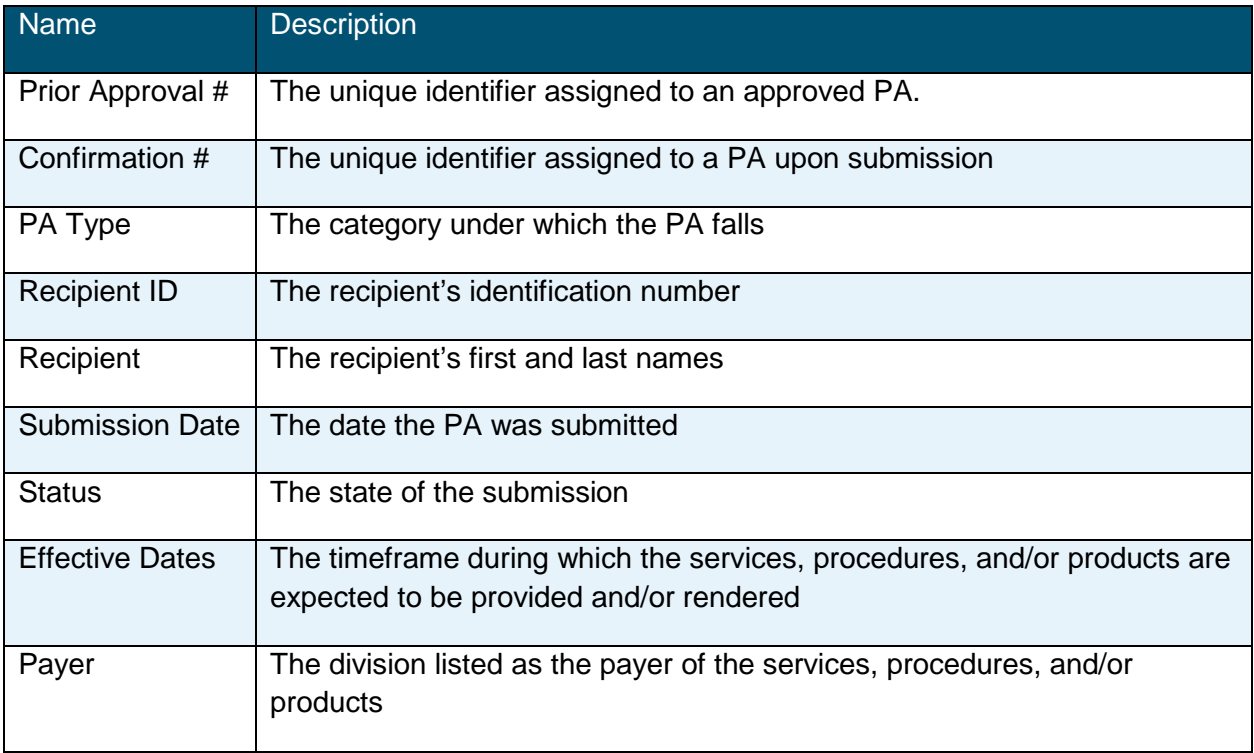

# **APPROVAL STATUS INQUIRY SCREEN (INQUIRY DETAILS)**

The approval status inquiry screen allows the user to view the status of a prior approval request that was previously submitted. In this example, the prior approval request is in a Suspended status, which means this request requires manual review prior to a final outcome.

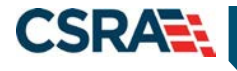

North Carolina Medicaid Management September 05, 2017 Information System (NCMMIS)

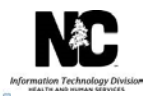

Approval Status Inquiry \* indicates a required field

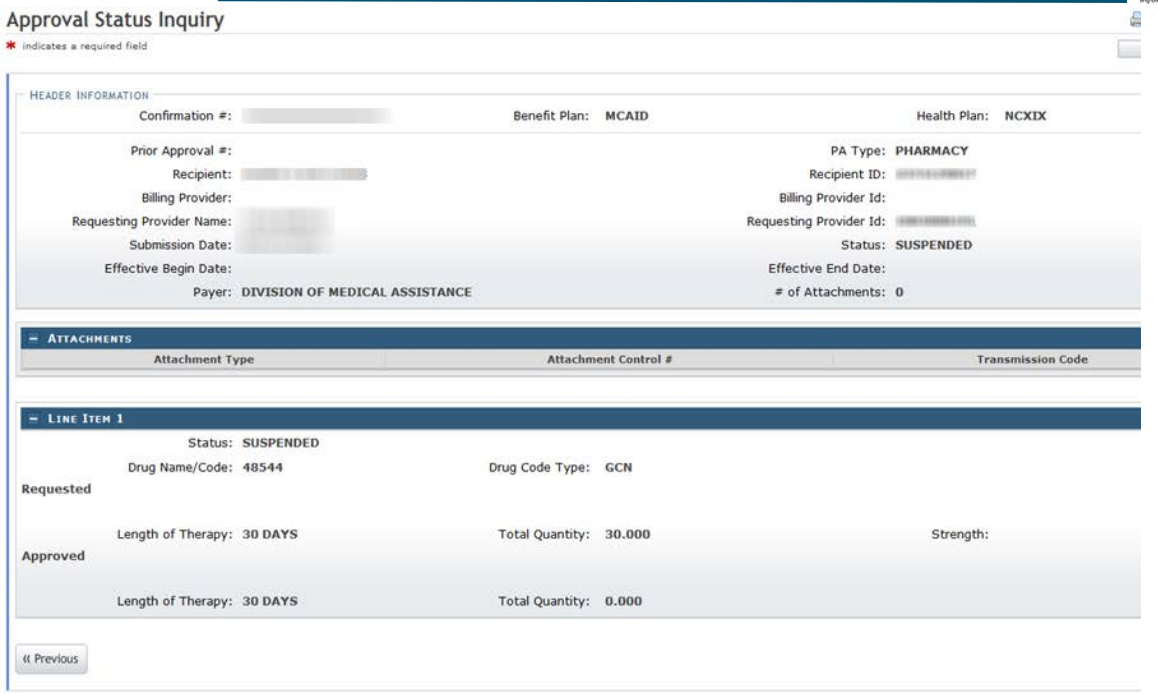